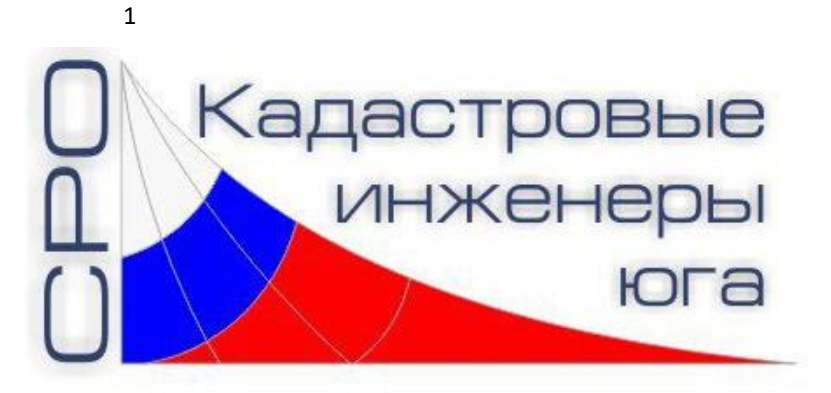

# **Инструкция**

### **ПО УЧАСТИЮ В ВЕБИНАРЕ С ПОМОЩЬЮ ПРИЛОЖЕНИЯ ZOOM**

Листов 13

Генеральный директор \_\_\_\_\_\_\_\_\_\_\_\_\_\_\_\_\_ Г.Д. Высокинская  $\frac{1}{2020 \text{ r}}$ 

© **СРО «Кадастровые инженеры юга», г. Ростов-на-Дону, 2020 г.**

### 2 **АННОТАЦИЯ**

Настоящий документ описывает порядок подготовки рабочего места слушателя при участии в вебинаре с использованием программного обеспечения ZOOM.

# СОДЕРЖАНИЕ

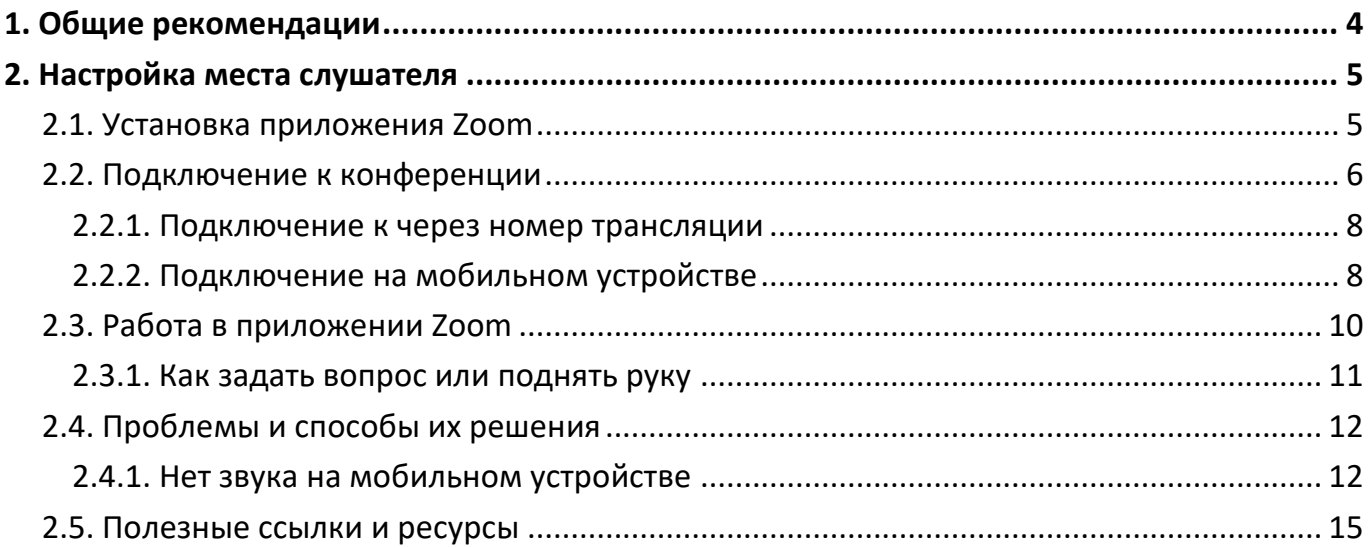

<span id="page-3-0"></span>Для продуктивного участия в вебинаре необходимо соблюдать некоторые рекомендации, а именно:

- *Убедитесь, что ваше устройство транслирует аудио и видео.*
- *Отключайте микрофон, когда не говорите*.
- Для достижения наилучших результатов *используйте приложение*, а не браузер.
- Производите *предварительную проверку оборудования* на предмет совместимости и наличия необходимых разрешений.
- Используйте гарнитуру, подключенную к USB.
- Используйте стабильное/проводное соединение с интернетом.
- Присоединяйтесь к конференции в тихих местах.
- При использовании браузера отдавайте предпочтение Google Chrome.

## **2. НАСТРОЙКА МЕСТА СЛУШАТЕЛЯ**

#### <span id="page-4-1"></span><span id="page-4-0"></span>**2.1. Установка приложения Zoom**

Скачайте и установите приложение по одной из ссылок:

- для смартфона на базе операционной системы Android: <https://play.google.com/store/apps/details?id=us.zoom.videomeetings>
- для телефона на базе iOS:<https://itunes.apple.com/us/app/id546505307>
- для компьютера  $(IIK)$  с операционной системой Windows: <https://zoom.us/client/latest/ZoomInstaller.exe>
- либо воспользуйтесь другим вариантом, предлагаемом на официальном сайте:<https://zoom.us/download>

Как вариант – нажмите на полученную от организатора ссылку, и вам будет предложено скачать приложение (здесь и далее приводится на примере программы для персонального компьютера):

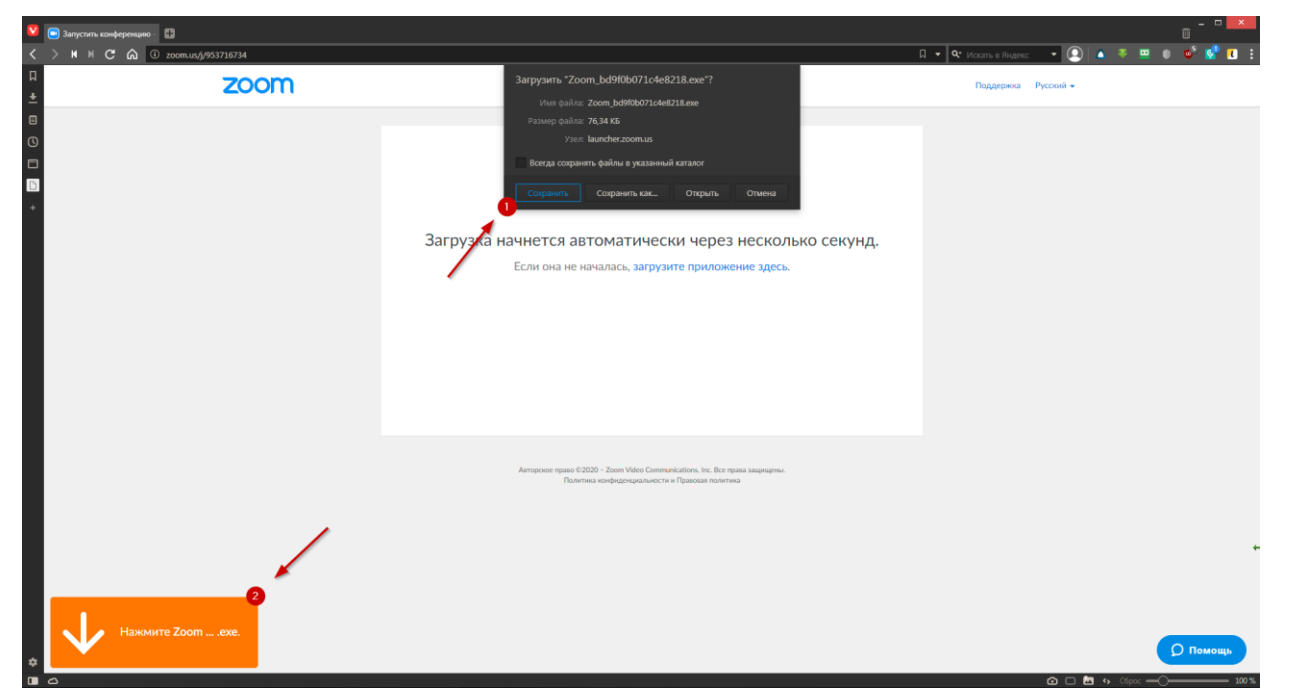

Рисунок 1 – Процесс установки приложения Zoom

После установки приложения у вас возникнет окно, в котором необходимо ввести свое имя:

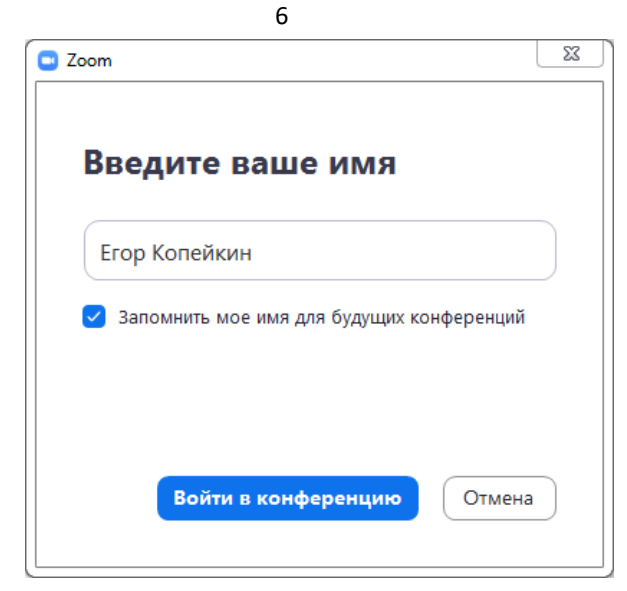

Рисунок 2 – Ввод имени слушателя в приложении Zoom

#### <span id="page-5-0"></span>**2.2. Подключение к конференции**

Если у вас уже установлено приложение, то за 5-10 минут до вебинара перейдите по ссылке, присланной преподавателем, ссылка автоматически откроется в браузере и появится всплывающее окно, предлагающее пользователю открыть вебтрансляцию в приложении Zoom:

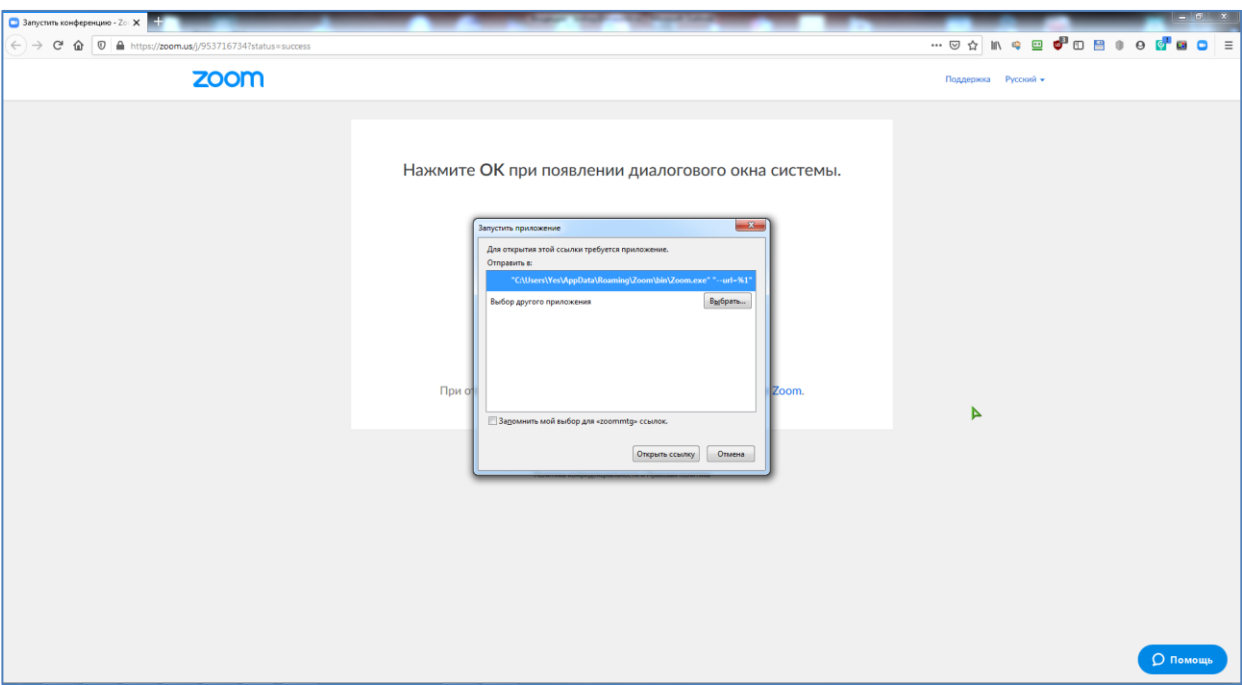

Рисунок 3 – Открытие ссылки в приложении Zoom

После нажатия кнопки **Открыть ссылку** (или **Разрешить**) будет открыто приложение Zoom и вы будете подключены к вебинару. В частных случаях вам может понадобиться пароль – в таких случаях преподаватель высылает не только ссылку, но и пароль к ней.

При подключении к вебинару вы будете автоматически включены в аудиоконференцию, либо на экране у вас возникнет окно подключения к ней:

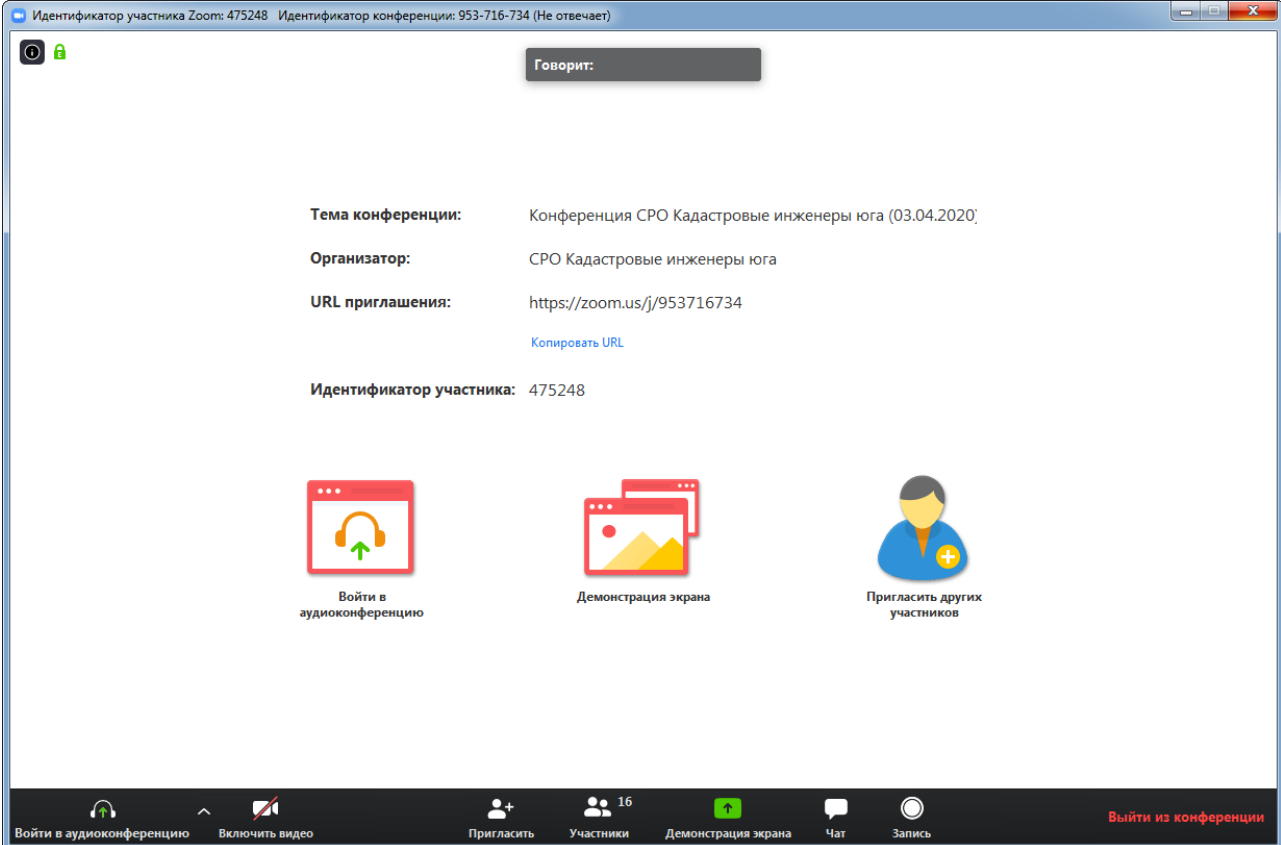

Рисунок 4 – Окно подключения к конференции

При возникновении данного окна, необходимо нажать кнопку **Войти в аудиоконференцию** (слева внизу), после чего подтвердить свое решение нажатием кнопки **Войти с использованием звука компьютера**:

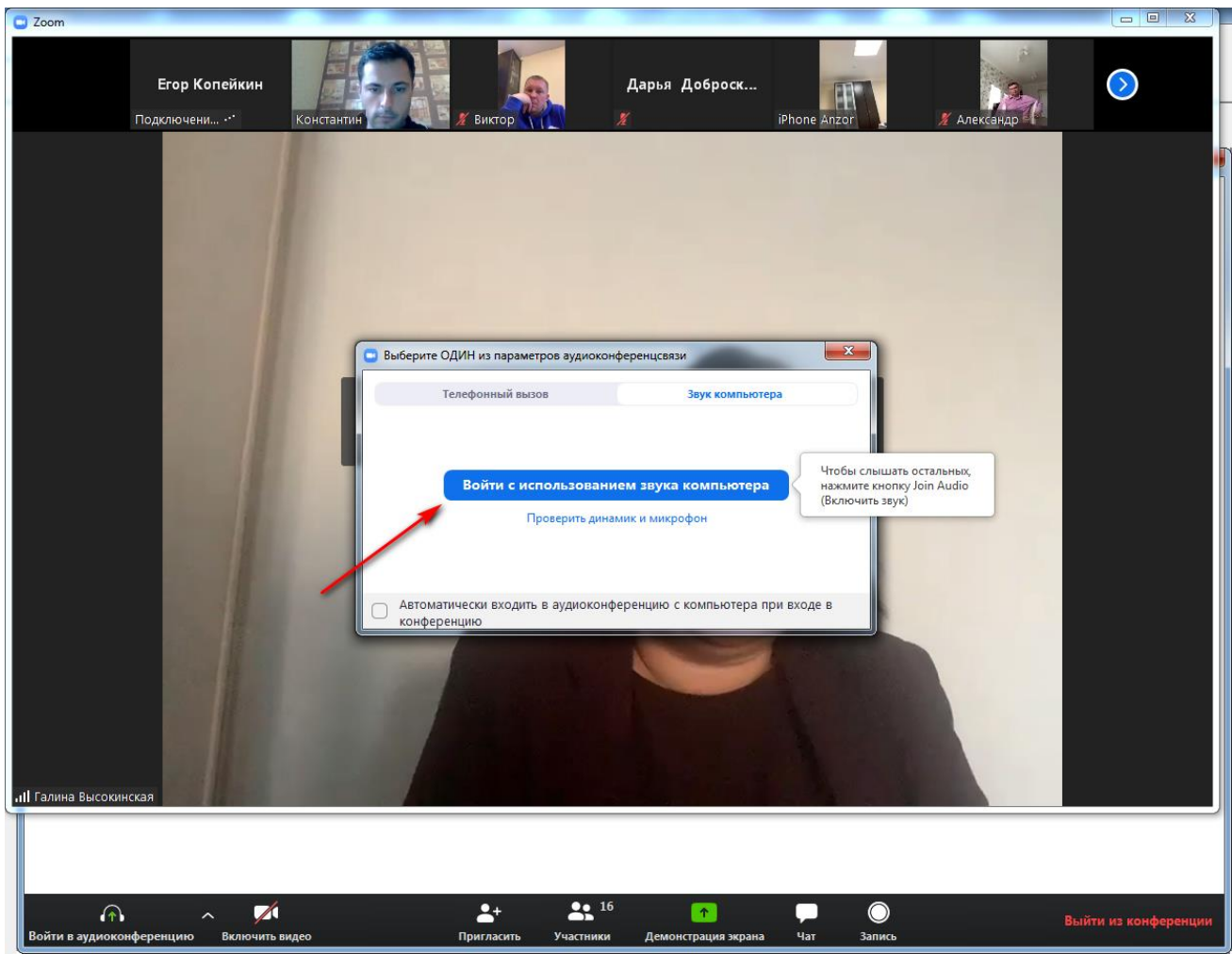

Рисунок 5 – Окно входа с использованием звука компьютера

#### <span id="page-7-0"></span>**2.2.1. Подключение к через номер трансляции**

Такое подключение может понадобиться, в том случае, если не работает переход по ссылке (например, заблокировано всплывающее окно в браузере).

У каждого вебинара есть свой собственный идентификатор. Обычно он указывается в самой ссылке (например: https://us44web.zoom.us/j/**6927234872** – где цифры в конце ссылки являются идентификатором). Если у вас есть этот номер, вы можете нажать **Присоединиться к трансляции** и ввести 10 цифр идентификатора и пароль (если необходимо).

#### <span id="page-7-1"></span>**2.2.2. Подключение на мобильном устройстве**

При подключении на смартфоне, например с ОС Android, запустите приложение Zoom и нажмите кнопку **Войти**:

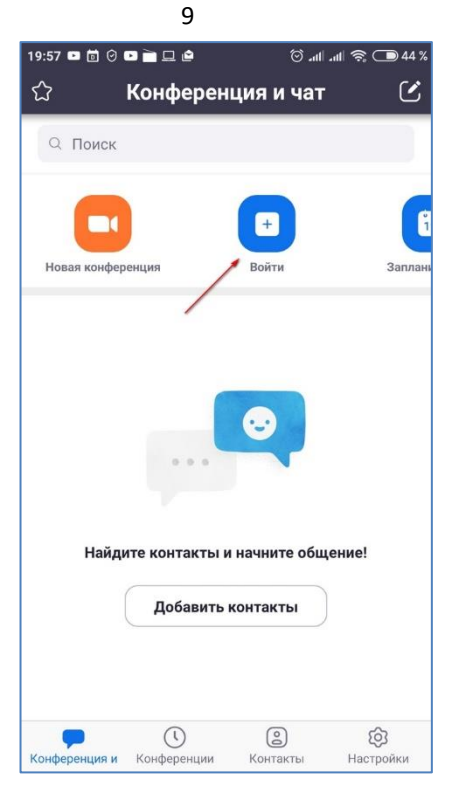

Рисунок 6 – Окно входа в конференцию на мобильном устройстве

**Примечание**: Для входа в конференцию вход в систему необязателен.

После входа вам понадобится ввести идентификатор конференции:

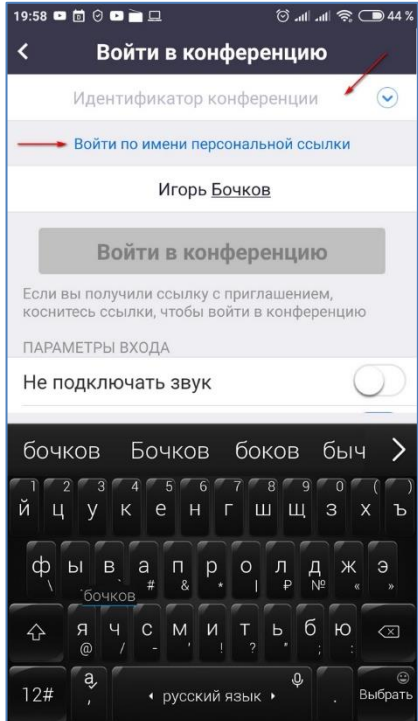

Рисунок 7 – Вход по идентификатору конференции

Если у вас нет идентификатора, а есть ссылка, то вам нужно нажать на кнопку **Войти по имени персональной ссылке** (как на рисунке выше) и потом ввести (или выполнить вставку из буфера обмена) ссылку на конференцию.

#### <span id="page-9-0"></span>**2.3. Работа в приложении Zoom**

В ходе конференции вам доступны ряд кнопок, которые появляются на всплывающей внизу панели. Для ее появления необходимо подвести курсор мыши к данной области:

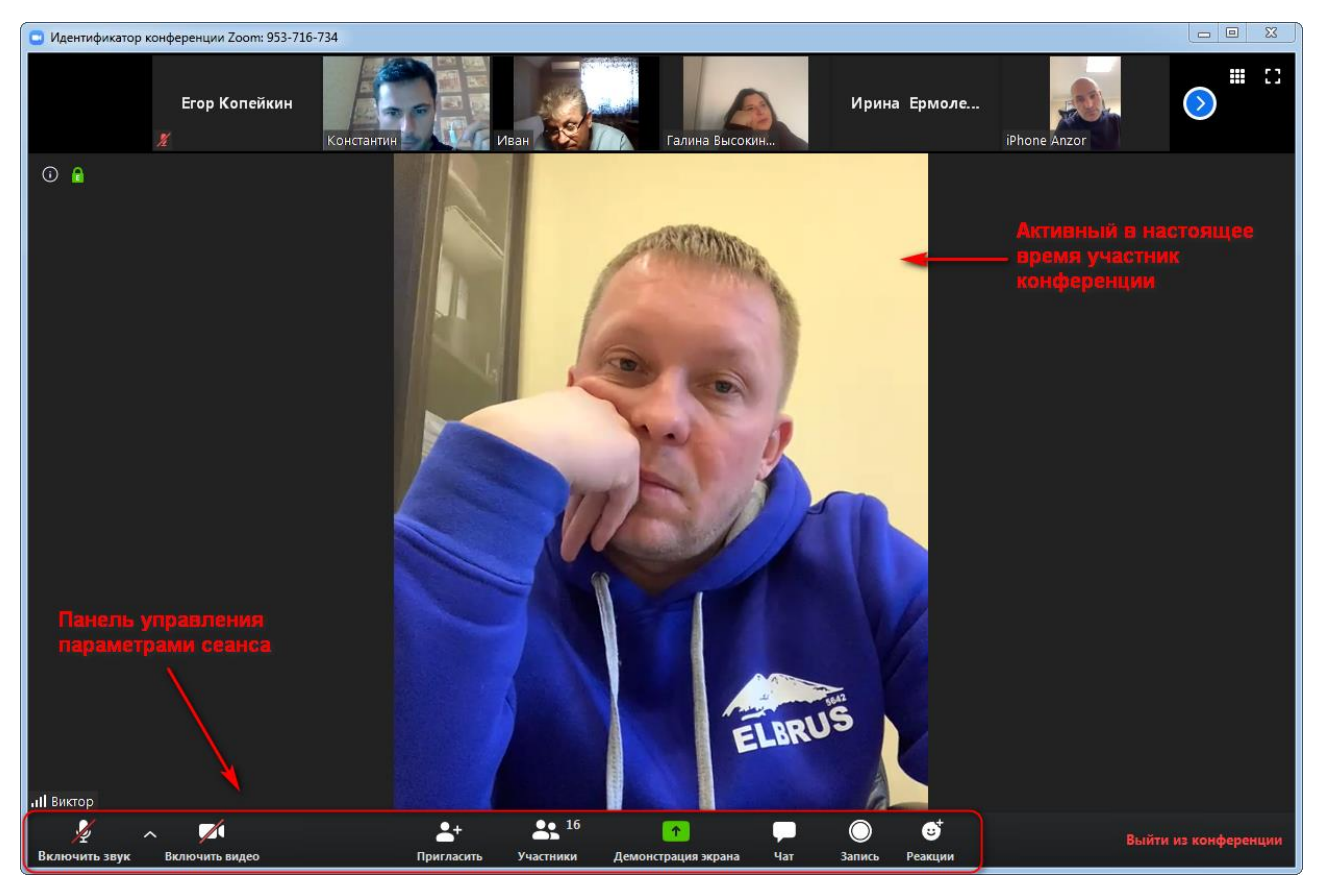

Рисунок 8 – Окно входа с использованием звука компьютера

На панели управления доступны следующие кнопки (слева направо):

- **Включения/отключения вашего микрофона**. Рекомендуется, если кто-то говорит в эфире, выключать свой микрофон. Это связано с тем, что даже если вы молчите, то щелчки мышкой, любые шумы в вашем помещении и т.д. слышны всем участникам. Чем больше участников, тем больше может быть фоновый шум. Ваш микрофон имеет право включать и выключать организатор конференции.
- **Включения/отключения вашей камеры**. Включение видеоизображения даёт существенную нагрузку на канал, поэтому в случае слабых каналов или помех, рекомендуется отключать видеоизображение. Организатор может выключить вашу камеру, но не может ее включить. Когда он решит подключить вас вновь к разговору, и включит вашу камеру, к вам придет запрос для разрешения.
- **Управления/просмотра участников**.
- **Демонстрация экрана**. Позволяет переключиться и показать всем участникам экран своего компьютера или гаджета (презентацию, документ и так далее). Как только включается экран, появляется дополнительное меню, которое позволит вам рисовать, ставить стрелочки, двигать мышкой и так далее.
- **Включения/отключения чата**. Кнопка позволяет открыть окно чата и писать там во время сеанса. Она полезна, если вы пока не участвуете в активной дискуссии, и ваше видео не выведено на экран. Там же есть функция **Поднять руку**, созданная для того, чтобы организатор видел, что вы хотите задать вопрос.
- **Реакция**. Позволяет отправлять эмотиконы, характеризующие вашу реакцию.
- **Выхода из конференции**. С помощью этой кнопки вы можете покинуть конференцию.

#### <span id="page-10-0"></span>**2.3.1. Как задать вопрос или поднять руку**

Для того, чтобы обратить на себя внимание вы можете **Поднять руку**. Для этого вам вначале необходимо включить режим **Участники** или **Чат**:

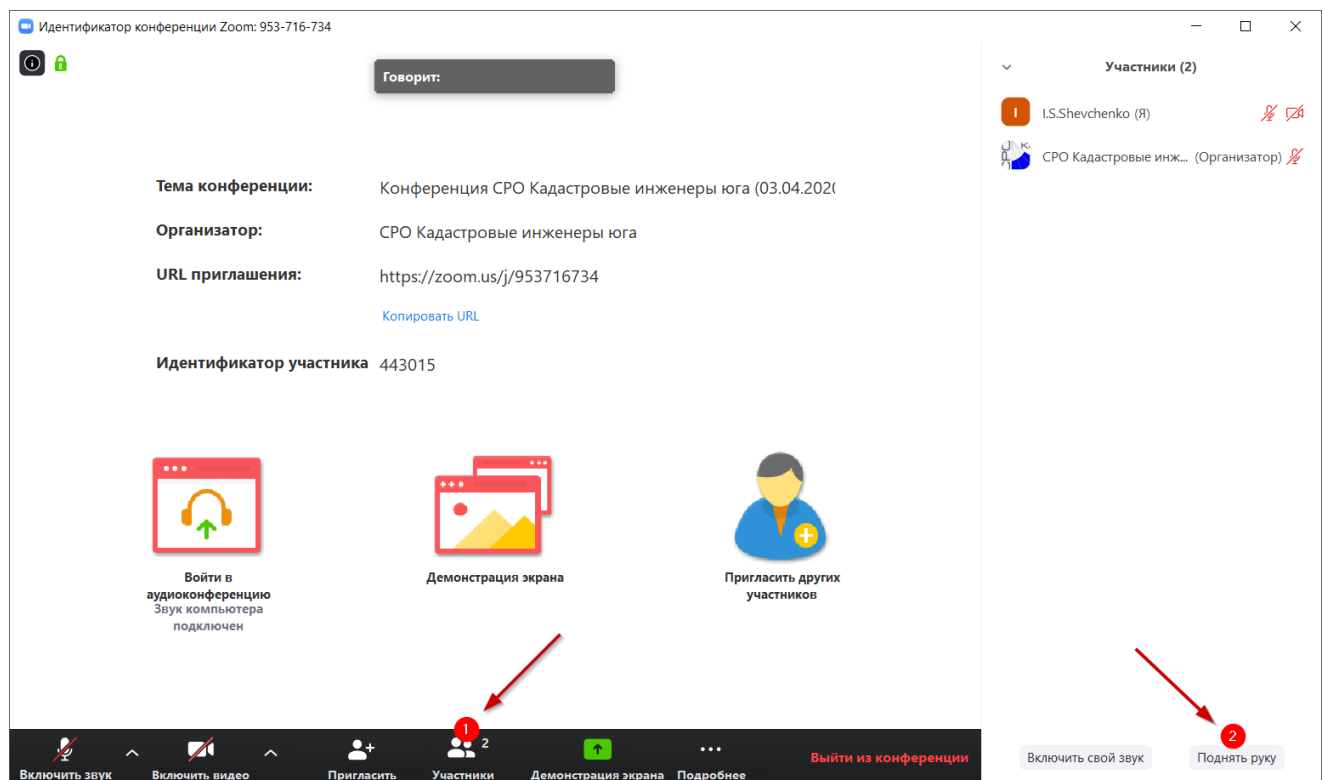

Рисунок 9 – Включение режима «Участники»

После чего нажать на кнопку **Поднять руку**. Напротив вашего ФИО загорится соответствующая пиктограмма. Как только вы это сделаете, у организатора на панели **Участники** напротив вашего имени появится ладошка. И как только он сможет, он даст вам слово и выведет ваше изображение на экран.

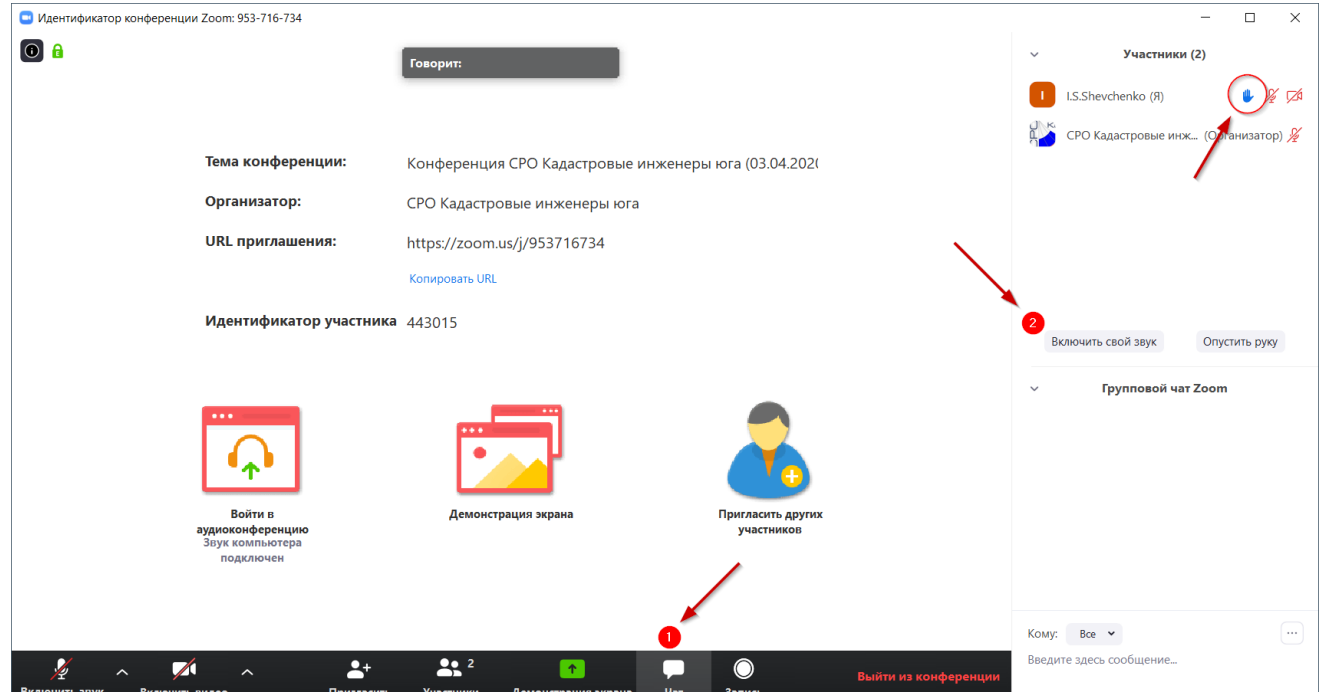

Рисунок 10 – Участник вебинара поднял руку

<span id="page-11-0"></span>Там же при необходимости вы также можете включить свой звук, если он до этого был отключен.

#### **2.4. Проблемы и способы их решения**

#### <span id="page-11-1"></span>**2.4.1. Нет звука на мобильном устройстве**

В случае, если у вас отсутствует звук при подключении к конференции необходимо выполнить следующие действия:

1. Проверить, чтобы телефон не был в беззвучном режиме, а громкость была достаточная.

2. Проверить, чтобы были выданы соответствующие разрешения приложению Zoom, например:

12

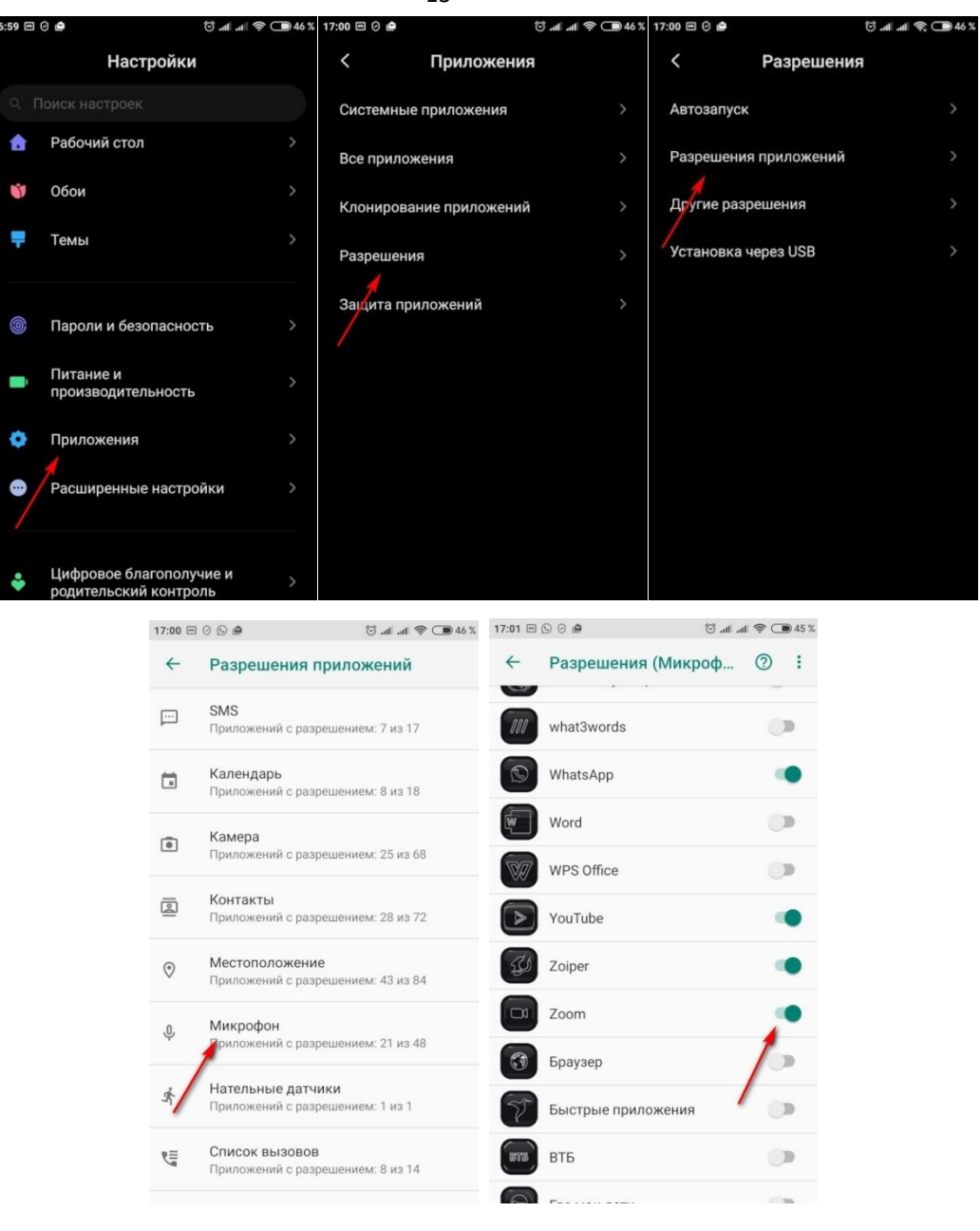

Рисунок 11 – Установка разрешений приложению ZOOM на использование микрофона

3. Если поле запуска у вас возникает надпись «**Вызов с использованием звука через Интернет**», и вас не слышат (вы не слышите), необходимо включить данную опцию в мобильном приложении Zoom.

При входе без регистрации, на стартовом экране нажимаем в левом верхнем углу значок шестеренки — это настройки программы. Затем последовательно проходим пункты **Конференция** – **Автоматическое подключение к конференции** – **Вызов через Интернет**, где устанавливаем флажок:

13

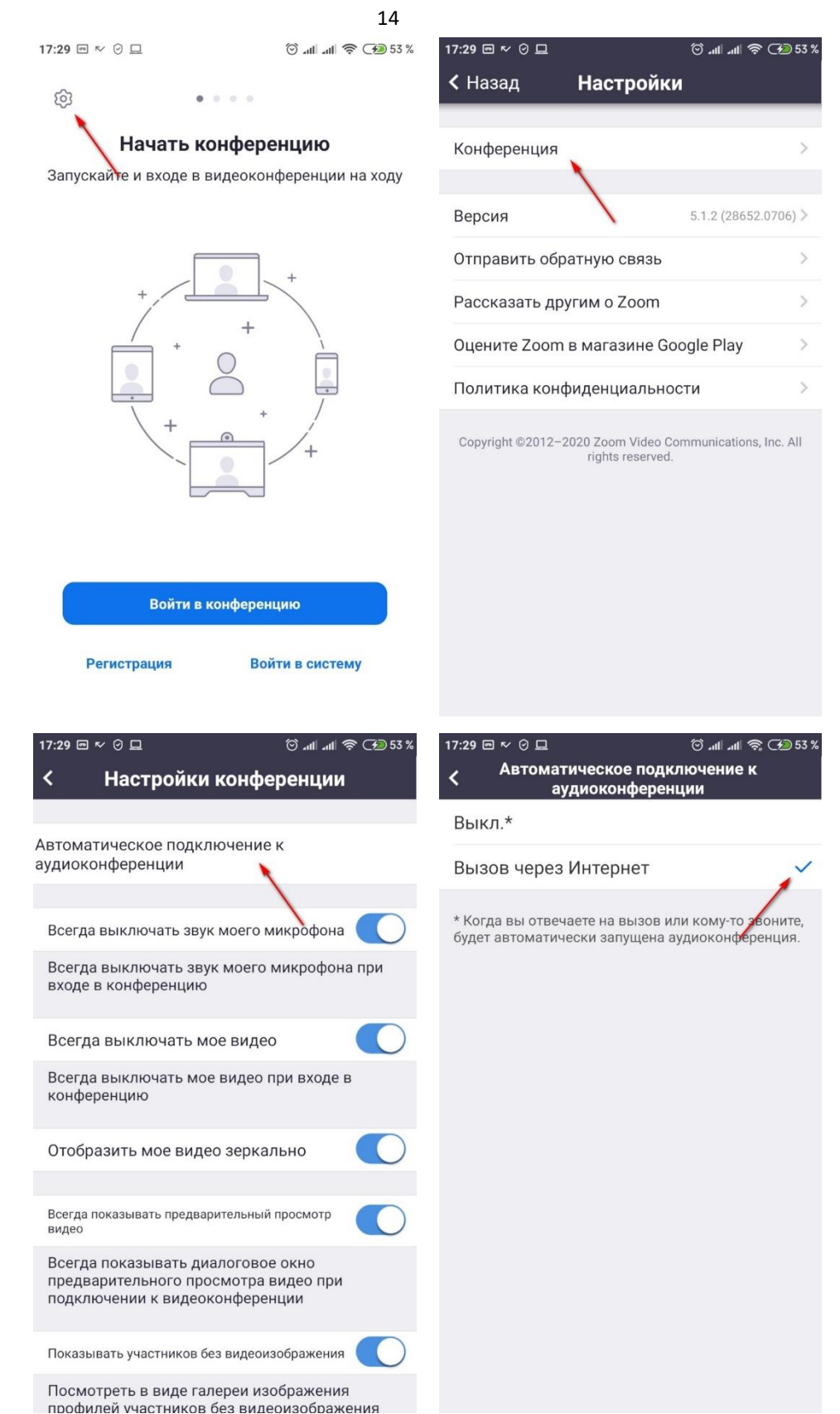

Рисунок 12 – Включение разрешение на использование вызова через сеть Интернет

После этого необходимо вернуться на главный экран и присоединиться к конференции. В зависимости от настроек у вас будет либо иконка микрофона в левом нижнем углу (ее нужно будет нажать для разговора), либо необходимо будет сдвинуть

<span id="page-14-0"></span>экран вправо, чтобы появилась круглая кнопка включения микрофона посреди экрана.

#### **2.5. Полезные ссылки и ресурсы**

<http://kades.ru/vebinary> — Вебинары СРО Кадастровые инженеры юга». Регистрация на вебинар подтверждается сотрудниками СРО. Если Вы зарегистрировались менее чем за 15 минут до вебинара – мы не сможем подтвердить Ваше участие, к сожалению.

<https://support.zoom.us/hc/ru> — Центр справки и поддержки Zoom на русском языке. Текстовая и видеоинформация по всем практическим аспектам работы с Zoom.

<https://zoom.us/test> — Тестовая конференция для проверки своего интернетсоединения.

# **СОСТАВИЛИ**

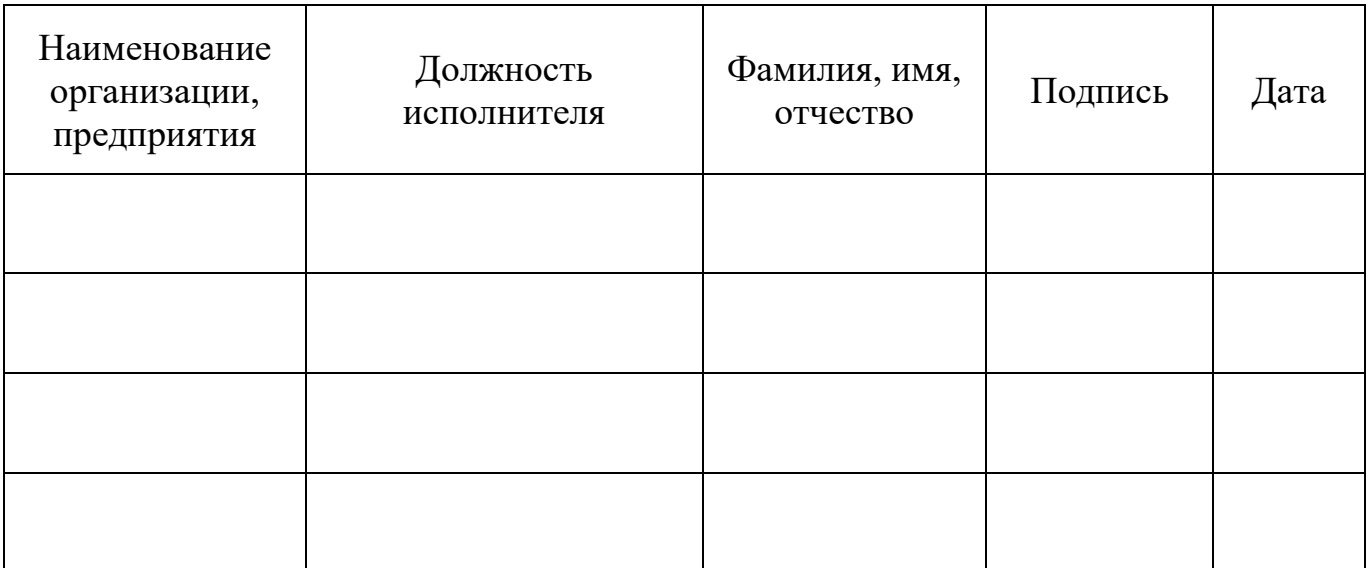

### **СОГЛАСОВАНО**

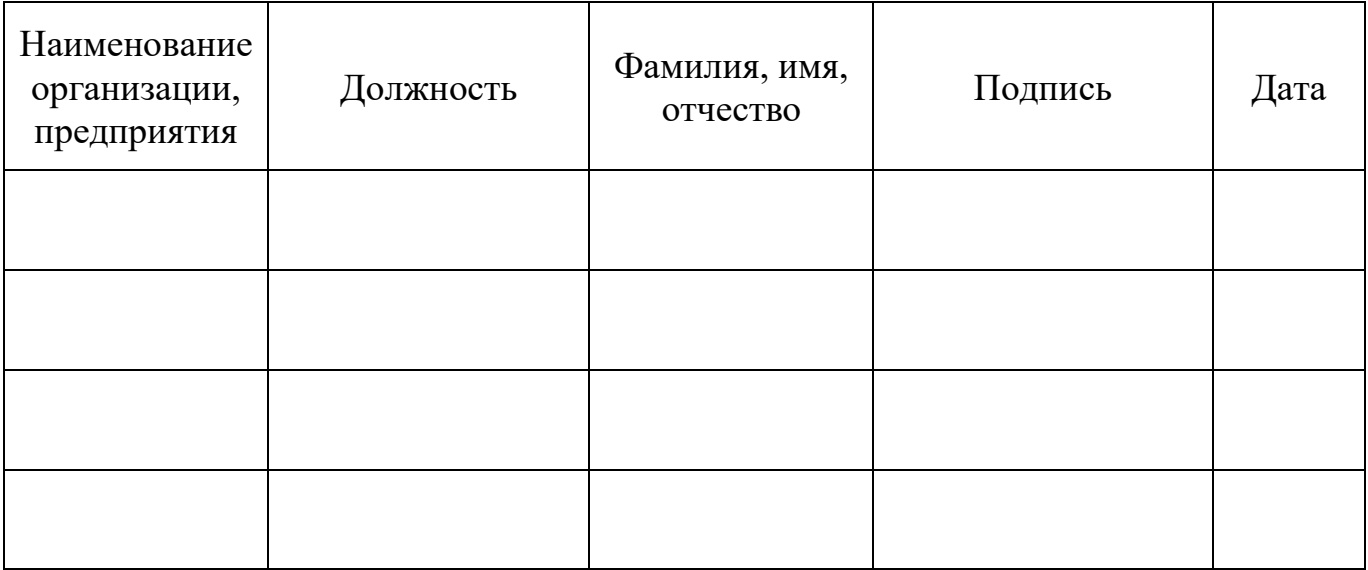